If you are attempting to connect to the i:drive from on campus make sure that you are connected to either a hardwired internet connection or to the **Islander\_Admin** wireless network. If you are attempting to connect to the i:drive from off campus make sure that you have successfully connected to VPN.

Follow these steps to connect to the i:drive on Mac OS X:

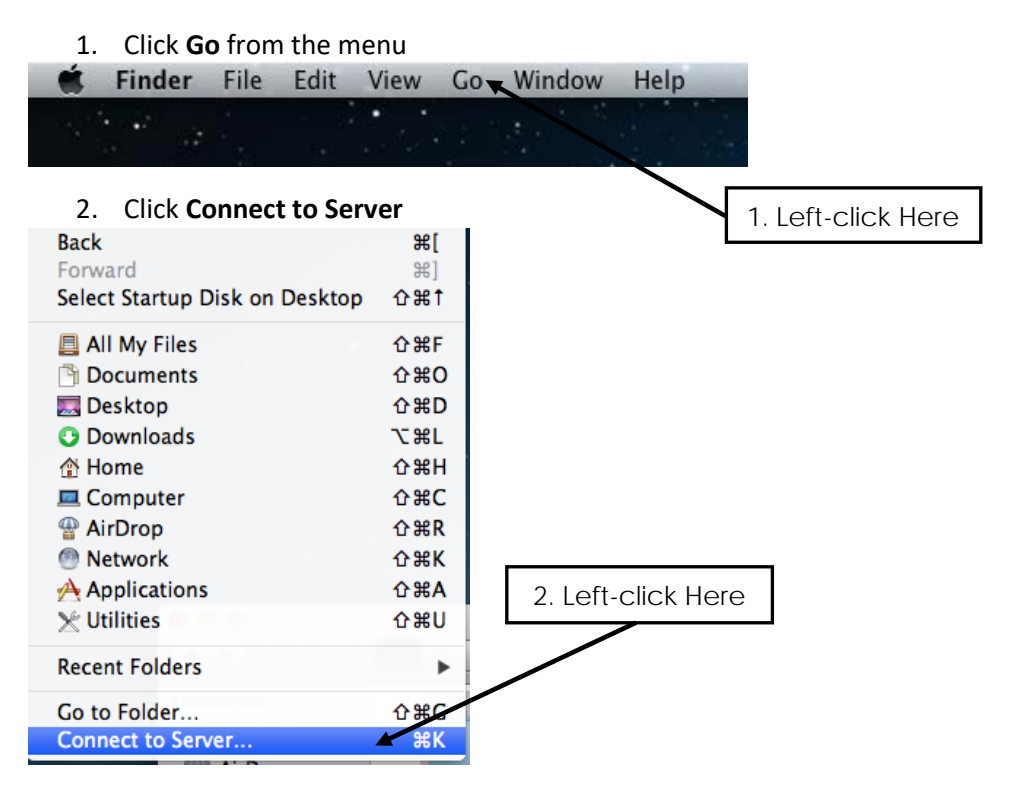

3. Type **smb://ad.tamucc.edu/Common/** in the space marked "Server Address."

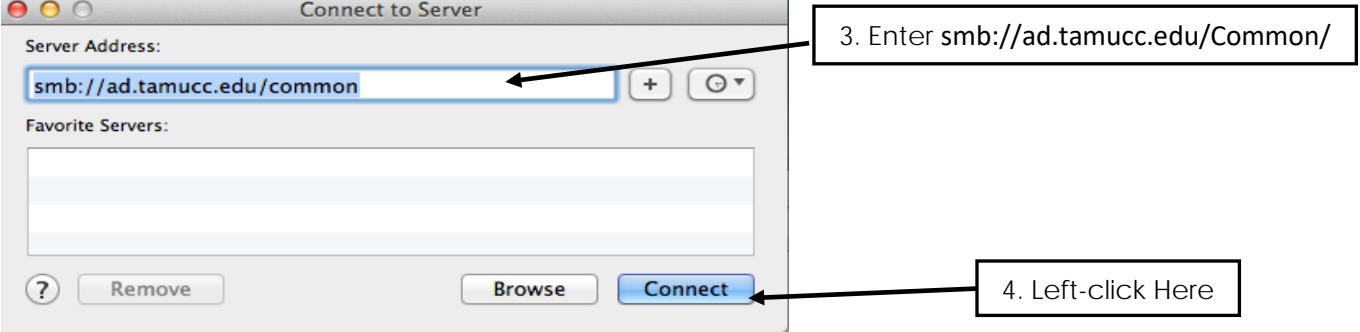

- 4. Click **Connect** and you will then be prompted for your **Island ID** and **password**, make sure to change the radio button to **"Registered User."**
- 5. Once you have successfully connected to the server a new window will appear with your i:drive folder contents.